### TURNİTİN PROGRAMININ KULLANIMINDA AŞAĞIDAKİ HUSUSLARA DİKKAT EDİNİZ:

- 1- Kullanıcı adı ve şifrenizle giriş yapınız. [\(https://www.turnitin.com/login\\_page.asp?lang=tr\\_TR\)](https://www.turnitin.com/login_page.asp?lang=tr_TR)
- 2- İlk olarak ilgili alanları doldurarak **SINIF** ekleyiniz
- 3- Sonrasında **ÖDEV** ekleyiniz.
	- Bu aşamada isteğe bağlı ayarlar sekmesine basarak sistem ayarlarını klavuzda belirtildiği şekilde düzenleyiniz. (Çeviri eşleştirme etkinleştirilsin mi sorusuna EVET'i seciniz)
	- Ödevleri şuraya gönder sorusuna **depo yok** seçeneğini seçiniz.
	- $\checkmark$  Daha fazla işlem sekmesinde Gönder butonuna basınız.
	- Gönder seçeneği altındaki Tek Dosya Yüklemesi seçeneğini seçip, Word belgesi olarak yükleyiniz.
- 4- Son olarak onayla ve ödev kutusuna git seçeneğini seçiniz.
- 5- Tüm bu işlemleri tezin tamamı ve ilgili kısımları için tekrar ediniz.

# **TURNİTİN KULLANIMI**

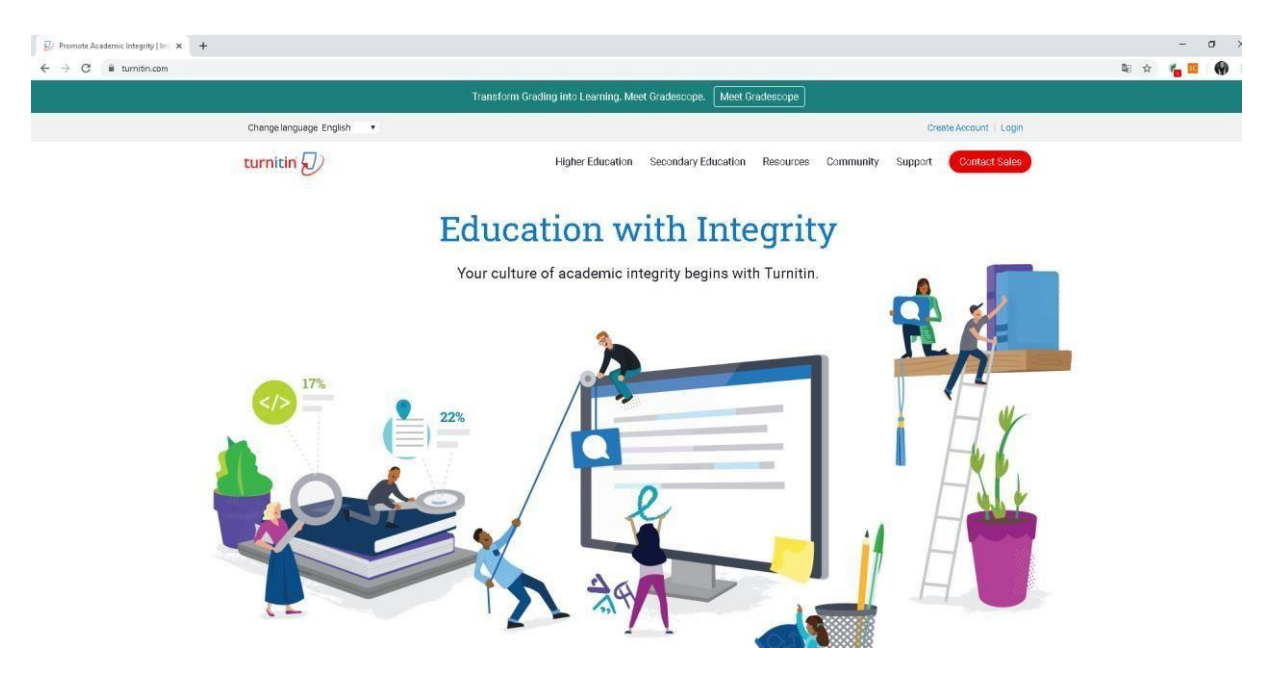

<https://www.turnitin.com/> [ad](https://www.turnitin.com/)resine gidiniz. Login sekmesine tıklayınız.

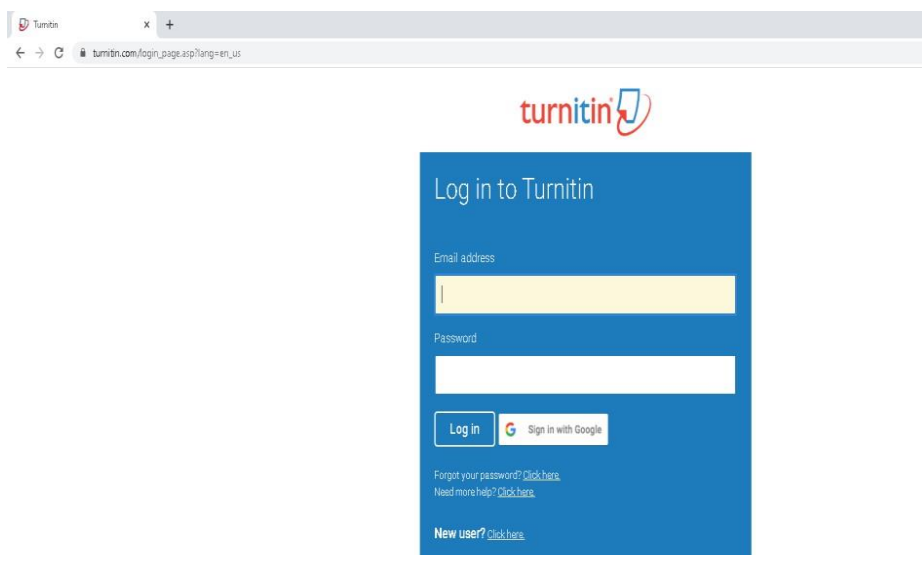

Açılan sayfada e posta adresinizi ve şifrenizi giriniz. Karşımıza çıkan pencere aşağıdaki gibidir.

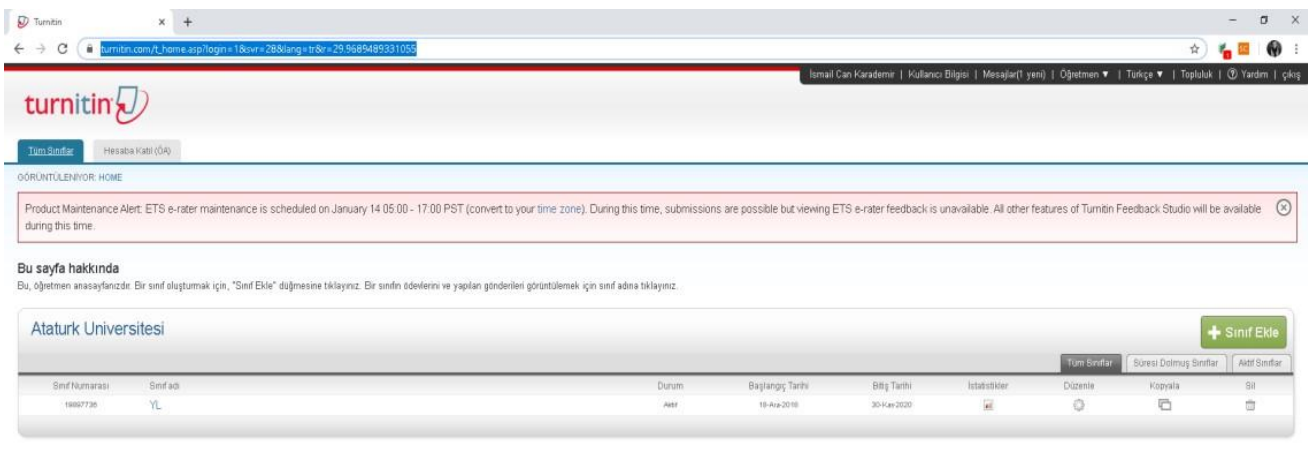

"Sınıf ekle" kısmına tıklayarak Yüksek Lisans, Doktora, Lisans tezi gibi sınıflar oluşturabiliriz.

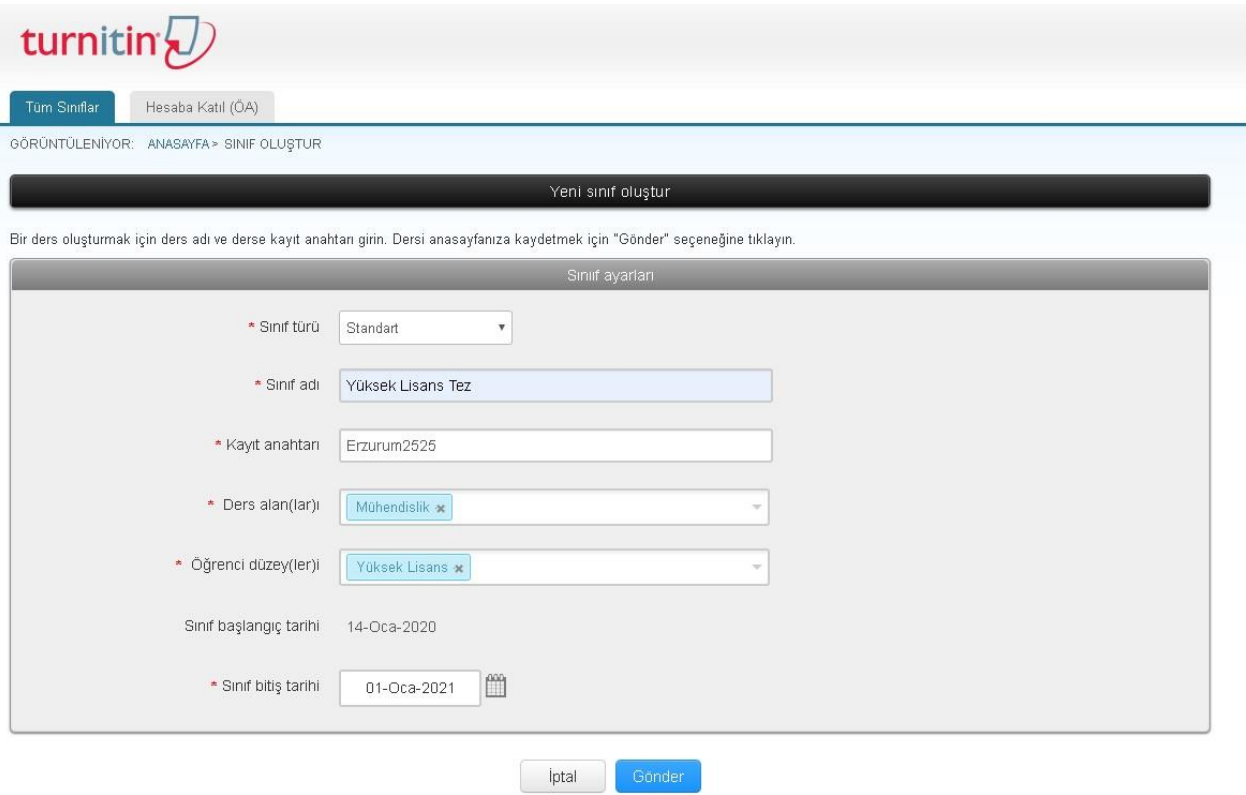

**Sınıf türü:** Standart seçilecektir.

**Sınıf adı:** Kolay kullanıma uygun belirleyeceğiniz bir ad **Kayıt** 

**Anahtarı:** Kolayca hatırlayacağınız kayıt anahtarı.(parola)

**Ders Alanları:** Alanına uygun seçimi yapınız.

**Öğrenci düzeyleri:** Lisans gibi tek seçim ve ya Lisans – Yüksek lisans gibi çoklu seçim yapabilirsiniz.

**Sınıf başlangıç tarihi:** Sınıfı oluşturduğunuz tarih otomatik oluşturuluyor. **Sınıf bitiş tarihi:** En az 1 yıllık olarak ayarlamanız tavsiye edilmektedir. Süre bitiminde sınıfı tekrar kullanmak isterseniz Takvim ikonuna tıklayarak tarihi güncelleyebilirsiniz.

Son olarak Gönder tuşuna basarak sınıfınızı oluşturabilirsiniz.

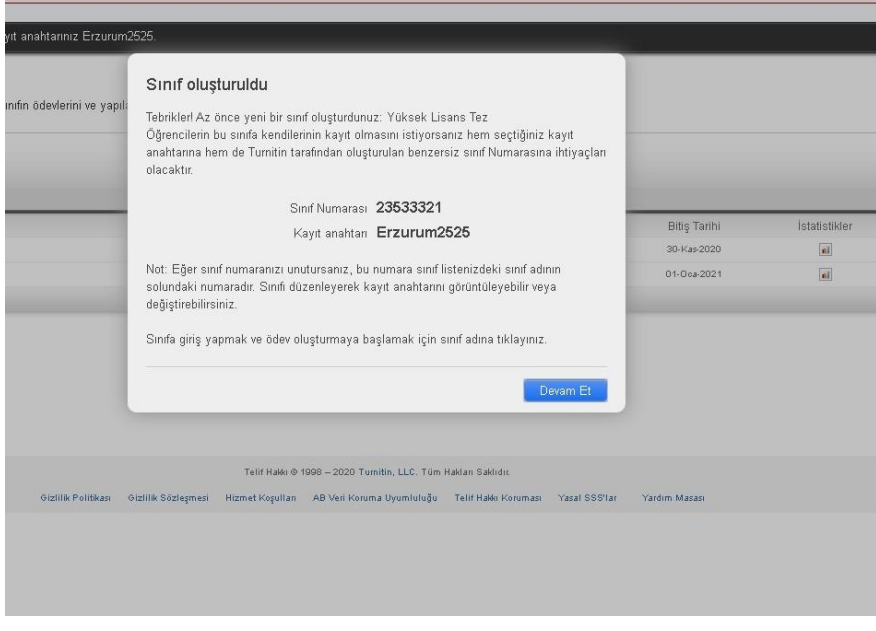

### **ÖDEV OLUŞTURMA**

Biraz önce sınıfımızı oluşturduk. Aşağıdaki görselde sağda bulunan **Ödev Ekle** butonuna tıklıyoruz.

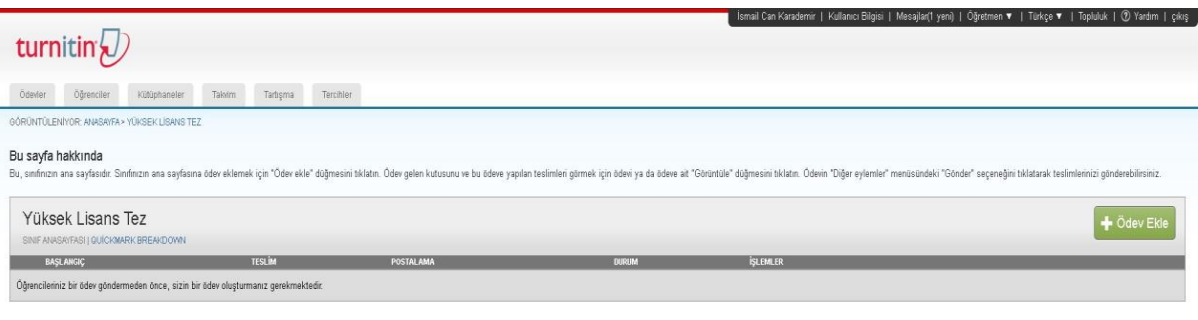

Telif Halle @ 1998 - 2020 Tumitin, LLC. Tüm Haldan Sakkdır.

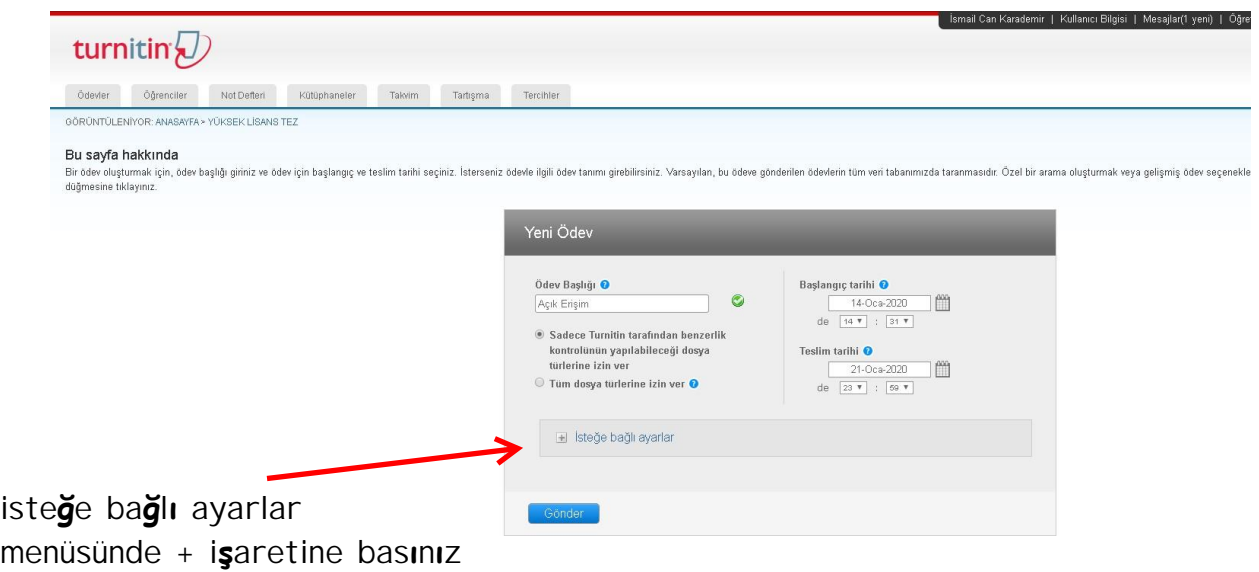

**Ödev Başlığı :** Bu alana dilediğinizi yazabilirsiniz. Örnek: Açık Erişim.

Sadece **Turnitin tarafından benzerlik kontrolerinin yapılabileceği dosya türlerine izin ver** kısmını işaretleyiniz.

**Başlangıç Tarihi:** Ödevi oluşturduğunuz tarihtir.

**Teslim Tarihi:** Turnitin'e öğrencilerinizin yapacakları son yükleme tarihidir.

### **İsteğe Bağlı Ayarlar**

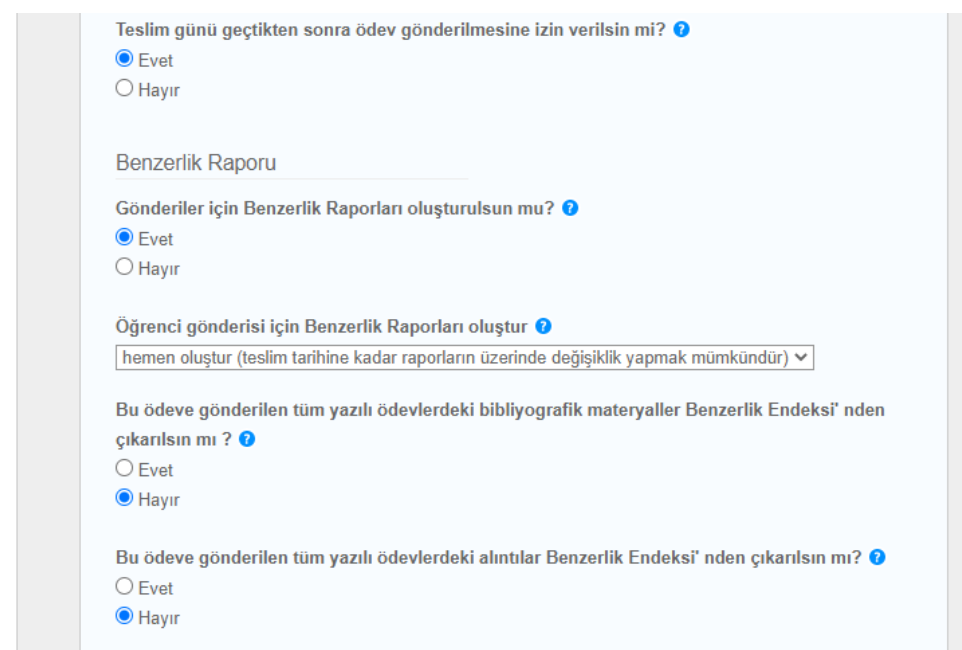

#### **Yukarıdaki görseldeki seçenekleri işaretlemeniz önerilmektedir.**

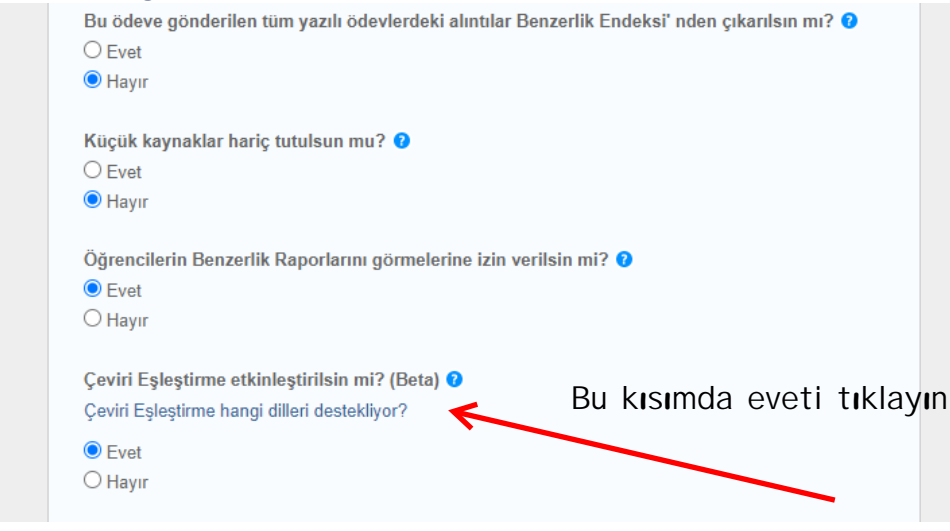

**Yukarıdaki görseldeki seçenekleri işaretlemeniz önerilmektedir.**

# **ÖDEVLERİ ŞURAYA GÖNDER: DEPO YOK**

Dikkat edilmesi gereken en önemli alanlardan biridir. **Bu ayar, öğrencinin ödevinin depoda saklanmamasını sağlar.**

Ödev depoya gönderilir ve ileride tekrardan taratılırsa yüzde 90 yüzde 100 gibi yüksek oranlarla karşılaşılacaktır.

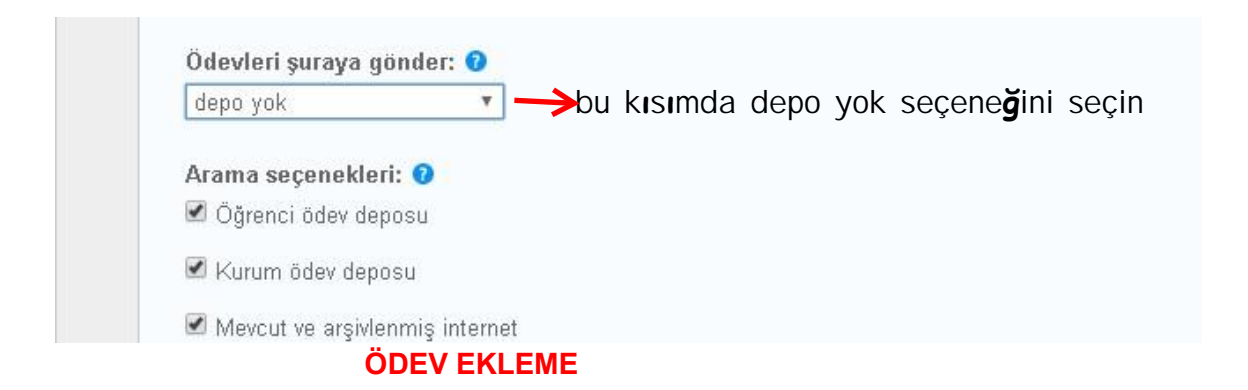

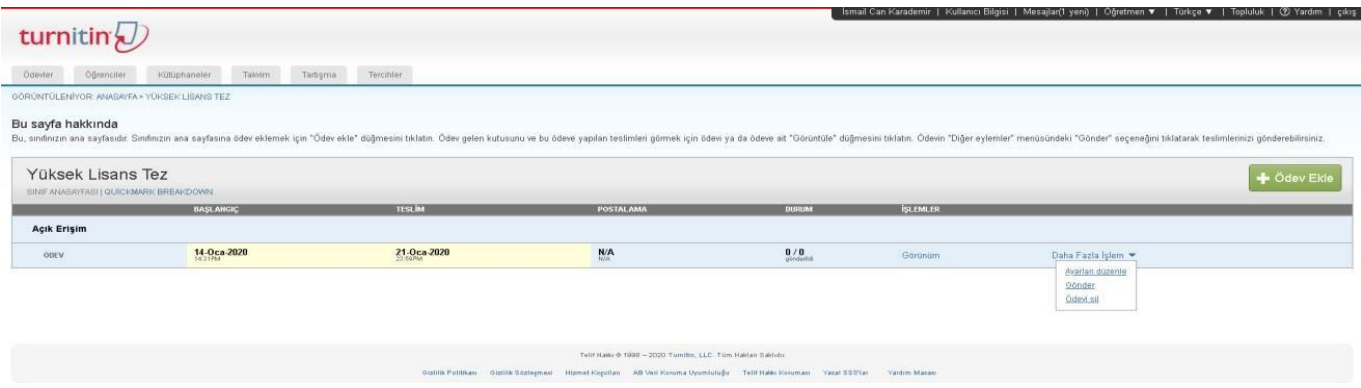

# İlk olarak **Daha Fazla İşlem** , sonra **Gönder** bağlantısına tıklayınız.

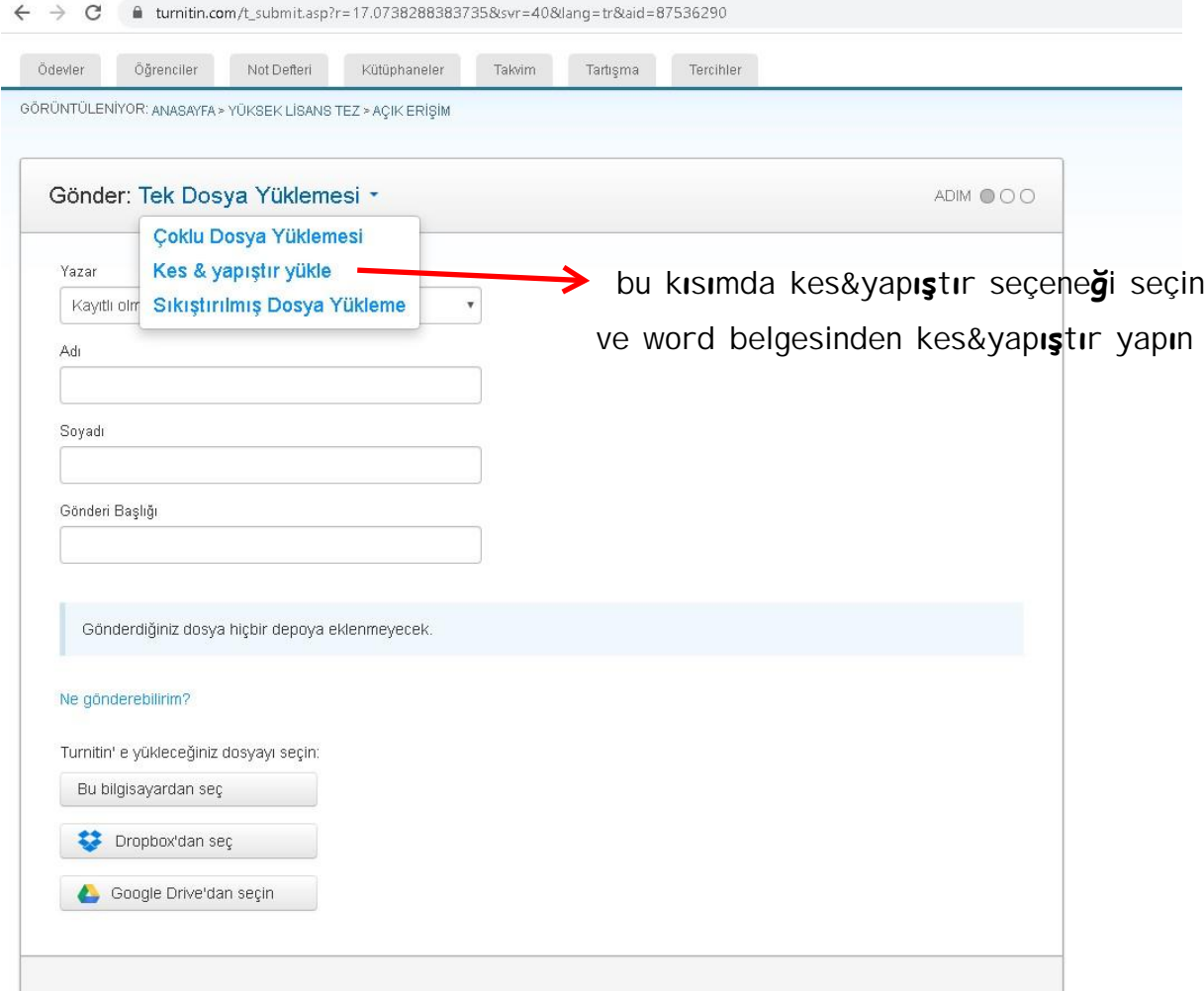

Öğrenci adı, soyadı, gönderi başlığı kısımları doldurulmalıdır. Çoklu dosya özelliğiyle birden fazla dosya aynı anda yüklenebilir. Kes / yapıştır özelliğiyle ödev kopyalanarak sistemdeki alana yapıştırılabilir. Dosyanızı kişisel bilgisayarınızdan ve ya bulut ortamından (dropbox, Google drive) yükleyebilirsiniz.

**NOT: Gönderdiğiniz dosya hiçbir dosyaya eklenmeyecek. Yazısına dikkat edin. ONAYLAMA EKRANI**

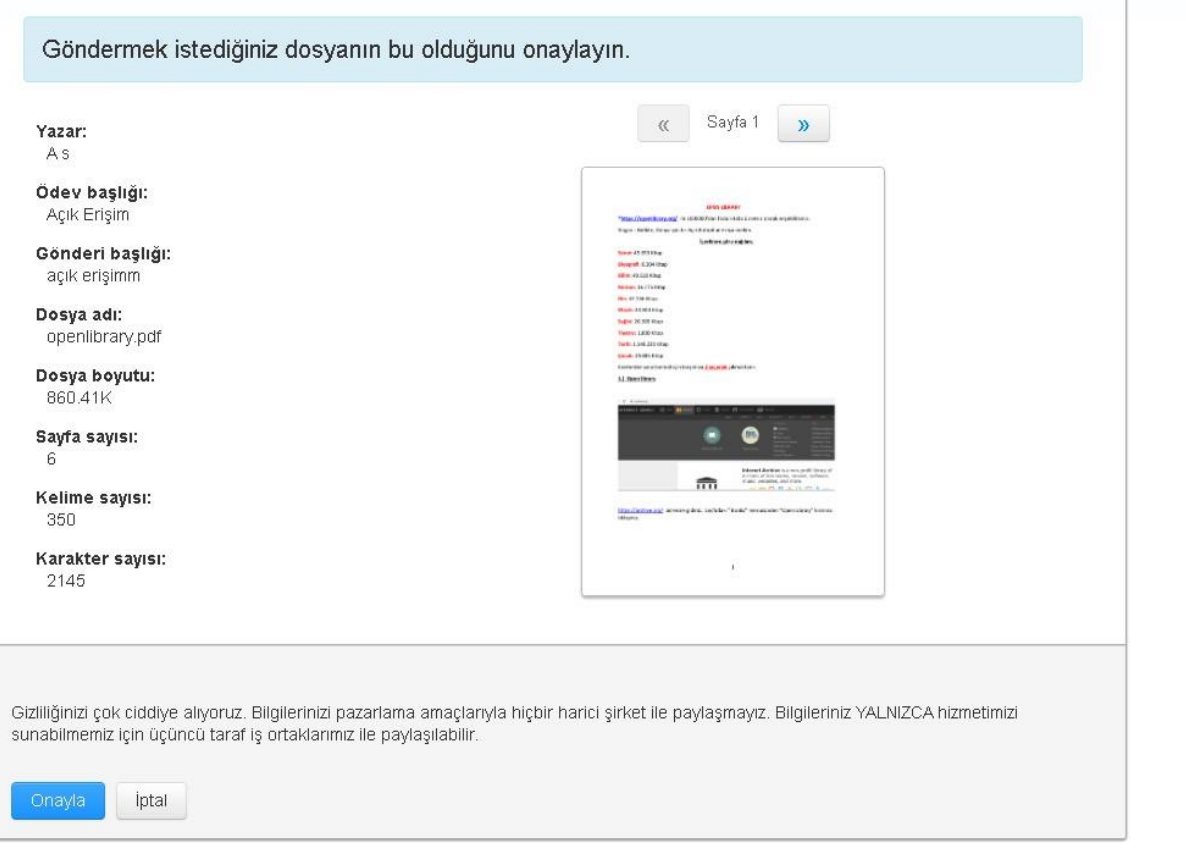

Onayladıktan sonra dosyanız sisteme yüklenecektir**. Yükleyeceğiniz dosya maksimum 400 sayfa ve ya 40 MB olmalıdır.**

## **BENZERLİK EKRANI**

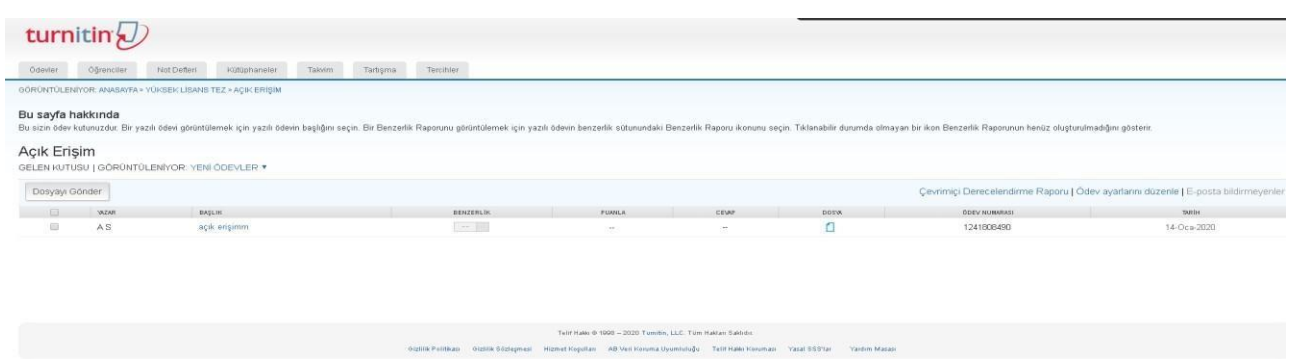

Yüklemeden hemen sonra açılan sayfa. Sistemin tarama süresi dosyaya göre değişmektedir.

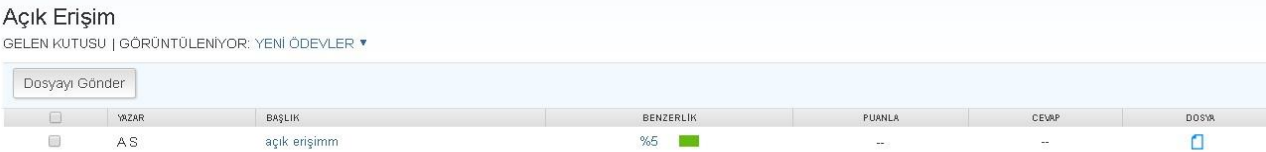

Örnek dosyada benzerlik oranının yüzde 5 olduğunu görüyoruz.

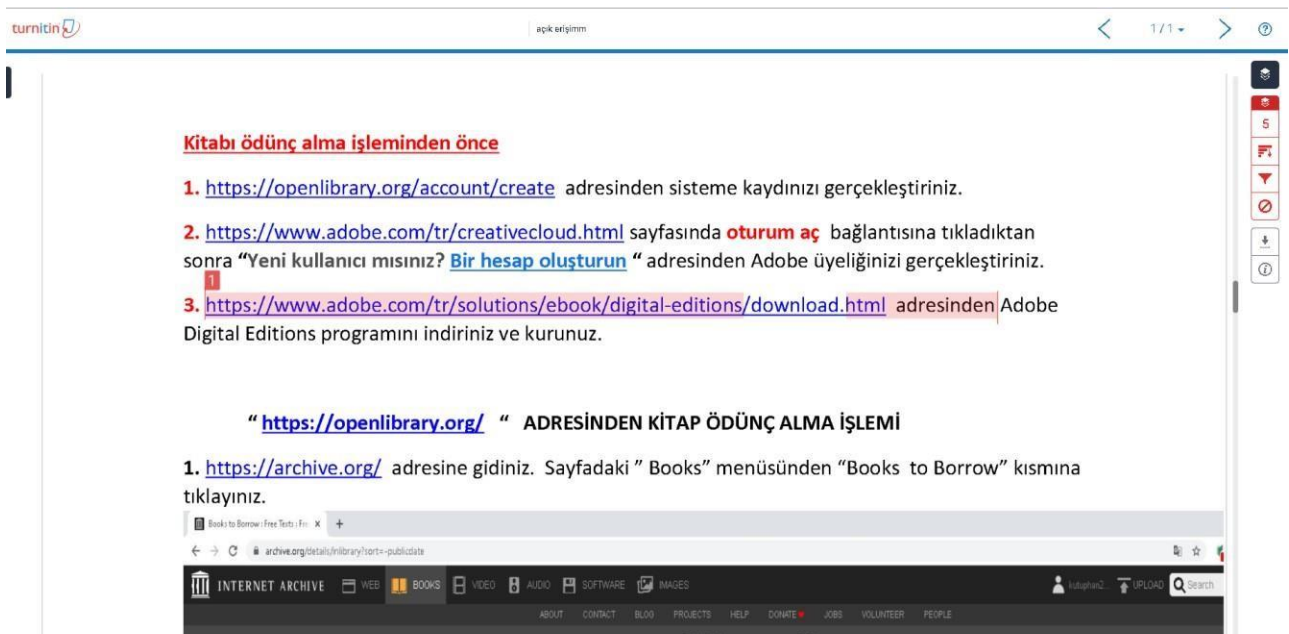

Benzerlik raporunu incelediğimizde pembe çizgili bölümün başka kaynaklarla benzer olduğunu görüyoruz. Kırmızı kaplı 1 in üzerine tıkladığımızda hangi kaynaktan alıntı yaptığımız görülür.

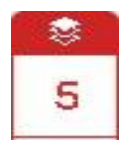

Benzerlik oranını gösteren butonu.

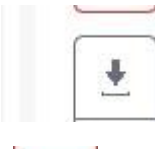

Rapor indirme butonu. **Mevcut görünümü indirmeyi seçiniz.**

**Filtreler ve ayarlar butonu.** 

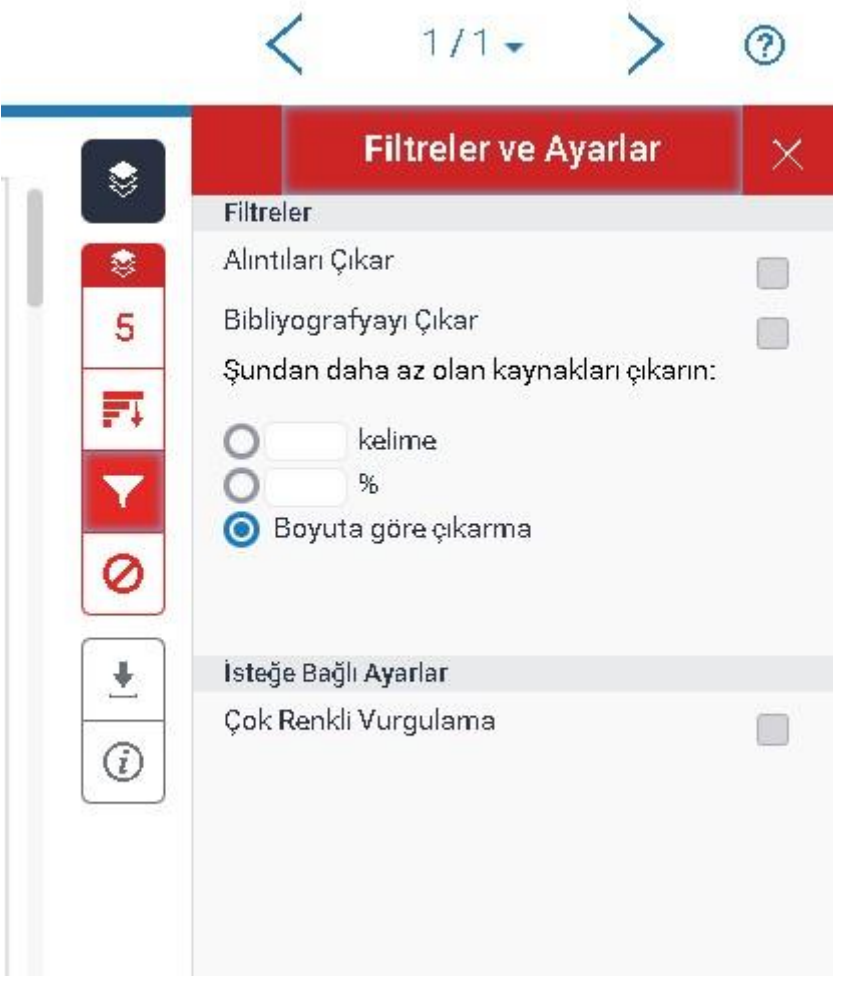